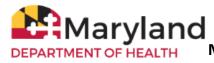

## **Quick Reference Guide** Manage Inventory Transfers in ImmuNet Maryland's Immunization Information Sy

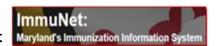

To transfer vaccine inventory in ImmuNet, please follow the steps below:

## **Sending Organization**

1. Under your organization, click on 'Inventory and Ordering' on the left menu panel, then 'Manage Transfers' to get to this screen:

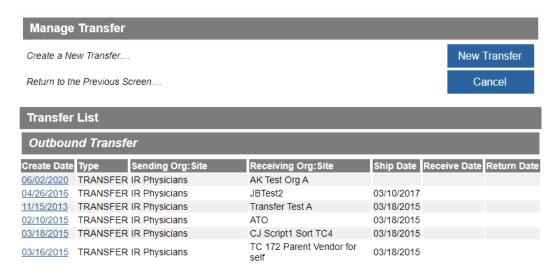

2. Select 'New Transfer' and select the receiving organization from the dropbox:

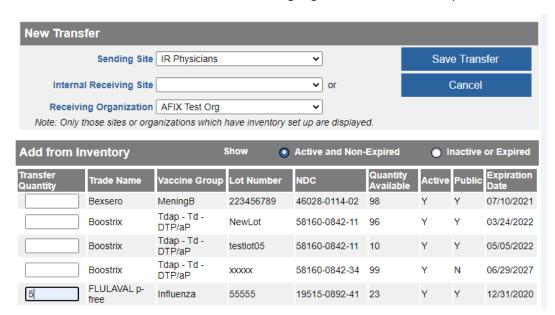

3. Enter the number of doses to transfer and click to 'Save Transfer'.

4. Select Packing List (this will open a pdf file for printing) – you must click this button even if you do not need a packing list.

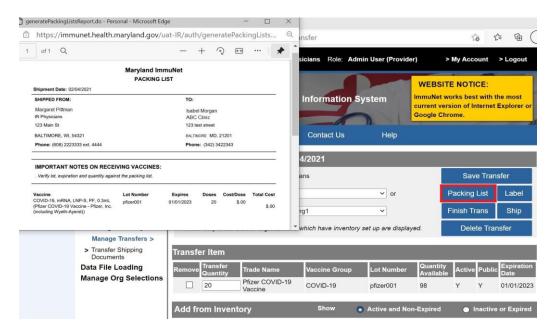

5. Select Label (this will open a pdf file for printing) – you must click this button even if you do not need the label.

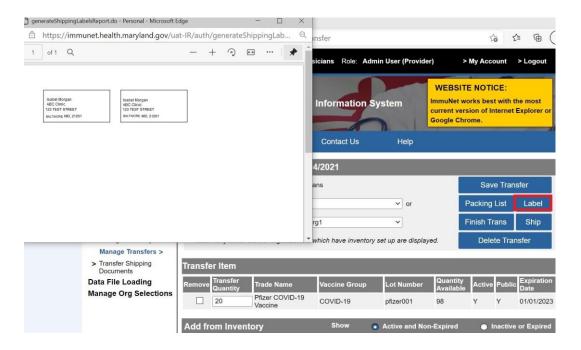

6. Select Ship and enter the ship (or transfer) date, then click the Ship button:

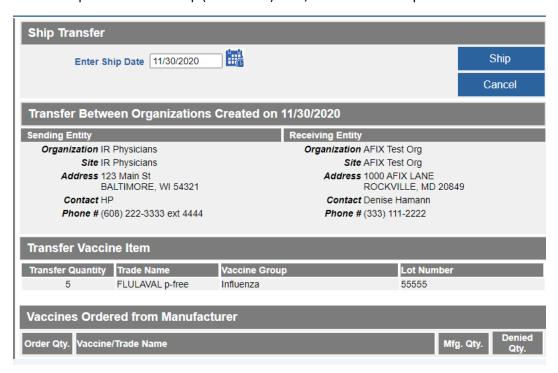

7. You should see that your transfer was successfully shipped:

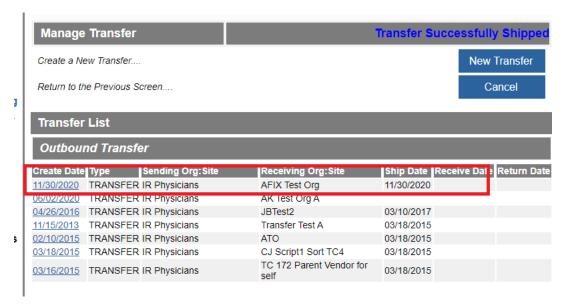

8. Contact the Receiving Organization to sign in to ImmuNet to accept the transfer. They can see the following page for further instructions.

## **Receiving Organization**

When you are contacted from a Sending Organization that they have completed transferring vaccines from their ImmuNet inventory to your organization, follow these steps to accept the transfer.

1. On the left menu panel, select 'Inventory and Ordering' then select 'Manage Transfers' to get to the following page:

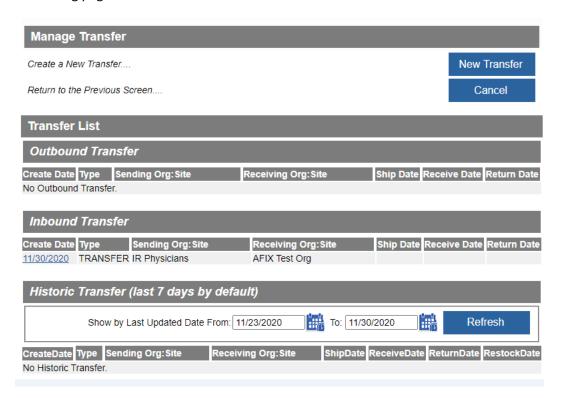

2. Under Inbound Transfer, select the Link Under Create Date. On the next screen below:

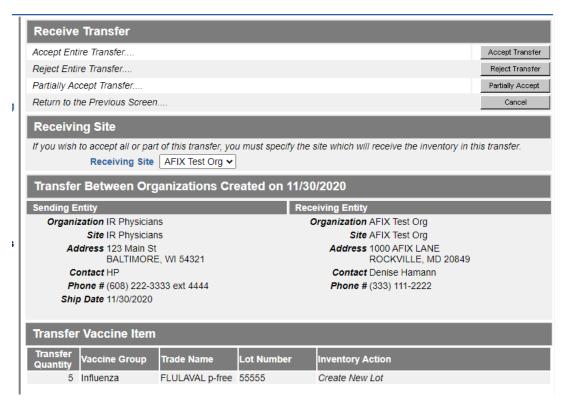

## 3. Select Accept Transfer and confirm:

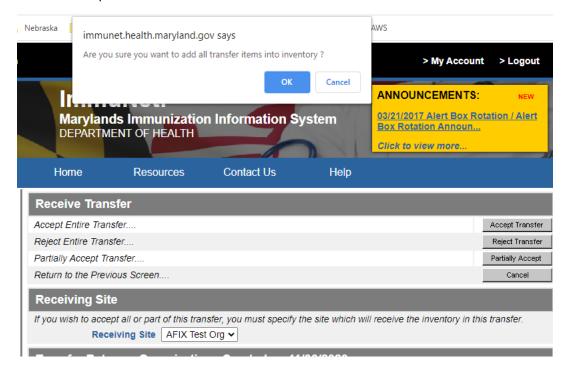

- 4. Select ok
- 5. The transfer has been successfully accepted.

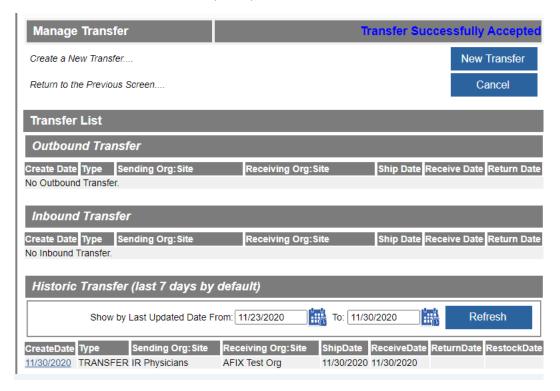

6. The receiving organization now has the inventory.

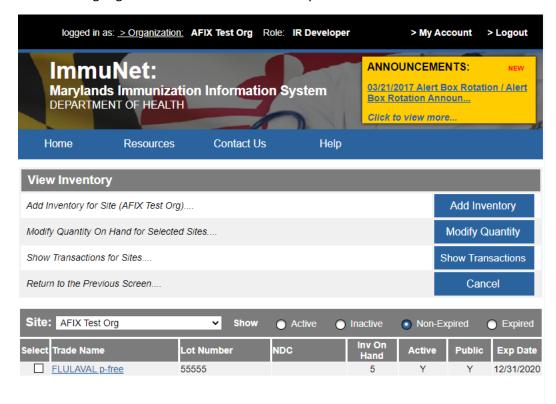

For more information about managing your inventory in ImmuNet, see the Quick Reference Guide on Manage Inventory.